# スピーチプロンプター 設定の手順

#### ■事前準備

①原稿を作成する(付属ノートPCでもお手持ちのPCでも対応可能)

②原稿を保存する

■付属ノートPCでの編集

③原稿をインポートする

④原稿を編集する

■接続・設定

⑤機器を接続する

⑥マルチモニターを設定する

⑦ハーフミラーを設定する

⑧スクロールを設定する

#### ■リハーサル

⑨ハーフミラーの位置を調整する

⑩スクロールスピードを調整する

#### ※リハーサルには時間を要しますので、ゆとりを持ったスケジュールでご利用ください

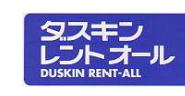

# セット内容

・ノートPC ×1台<br>・ハーフミラー ×1台 ・ハーフミラー ×1台<br>・外部モニター ×1台 ・外部モニター ×1台<br>・コントローラー ×1台 ・コントローラー ×1台<br>・セキュリティコニット ×1個 ・セキュリティユニット ×1個<br>・ケーブル類 ×1式 ・ケーブル類 ×1式

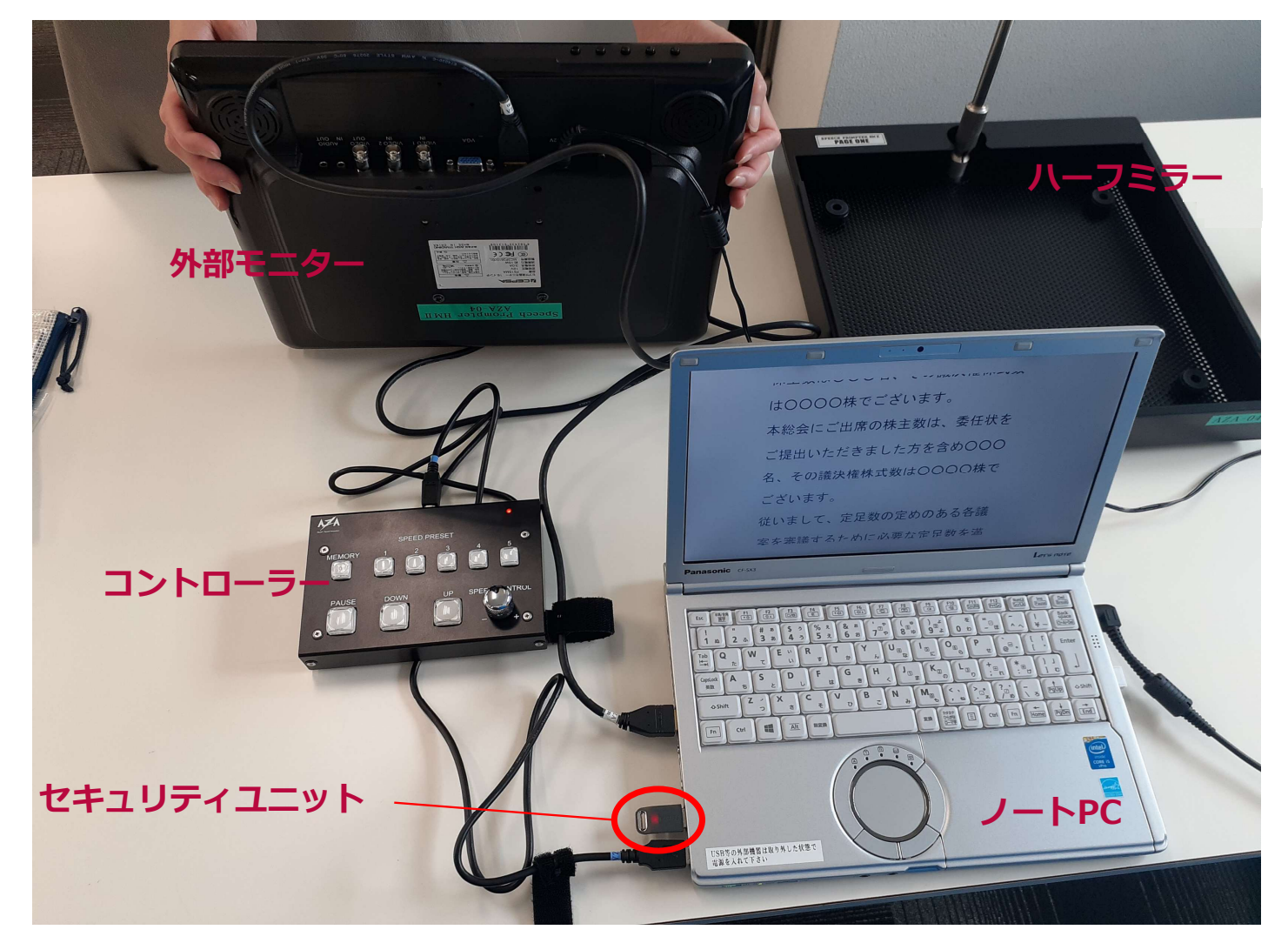

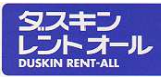

#### ①原稿を作成するWindowsの「メモ帳」で原稿を作成します。

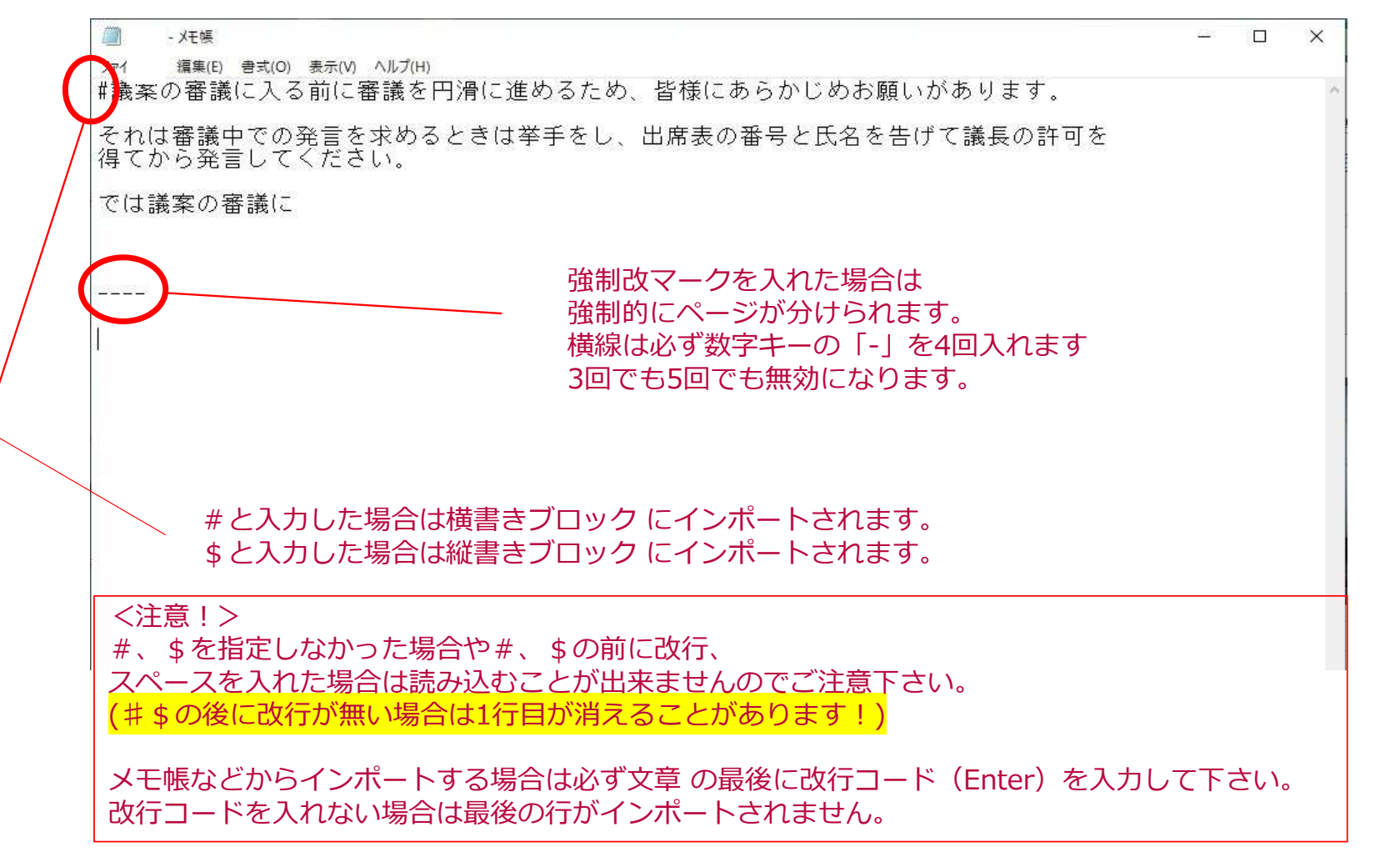

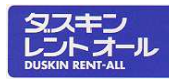

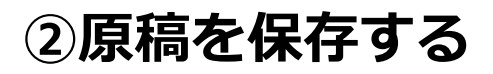

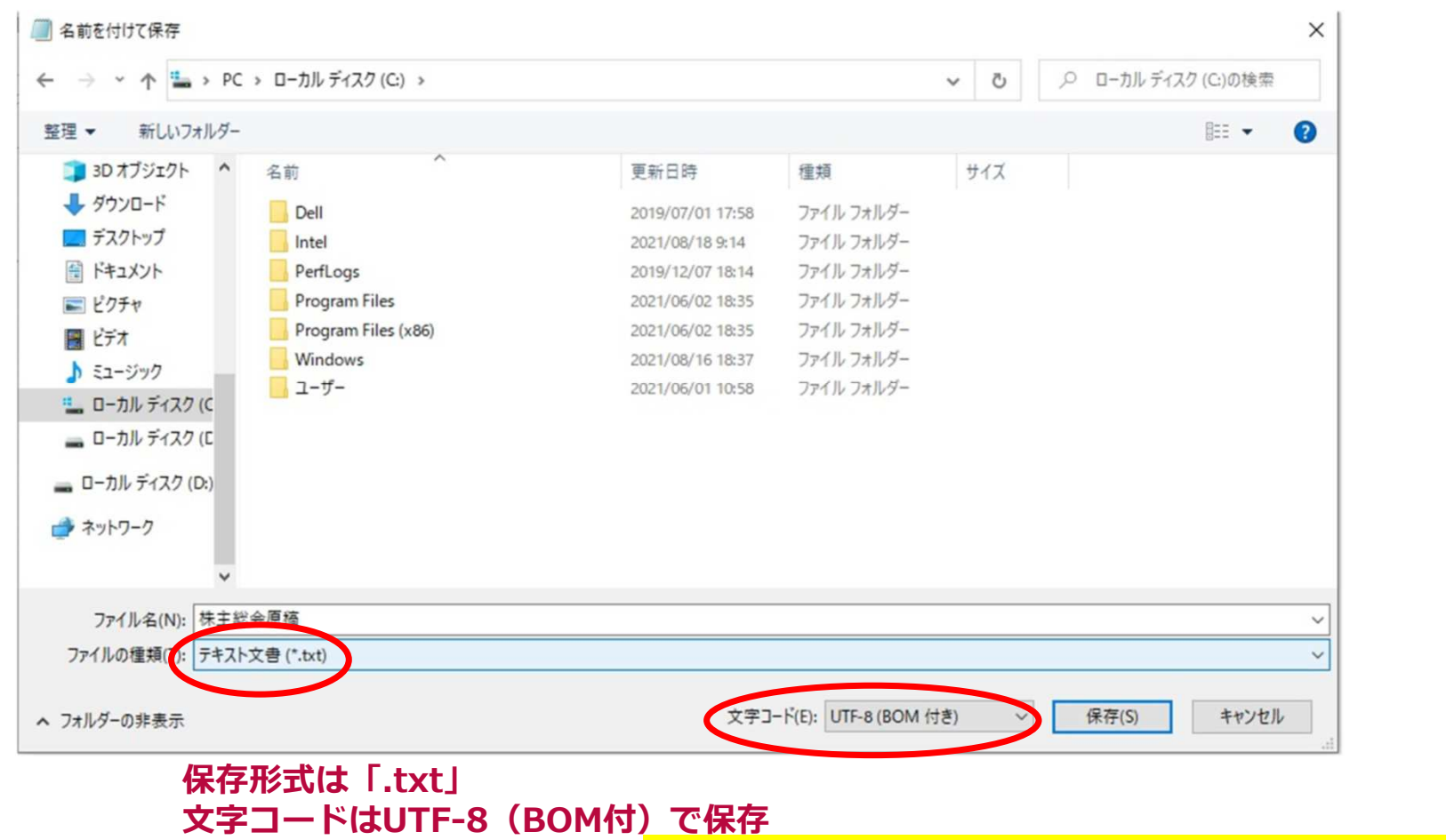

※原稿はWordなどでも作成可能。<mark>保存形式は必ず「.txt→エンコード方式→Unicode(UTF-8)」にすること</mark>

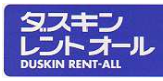

# ③原稿をインポートする

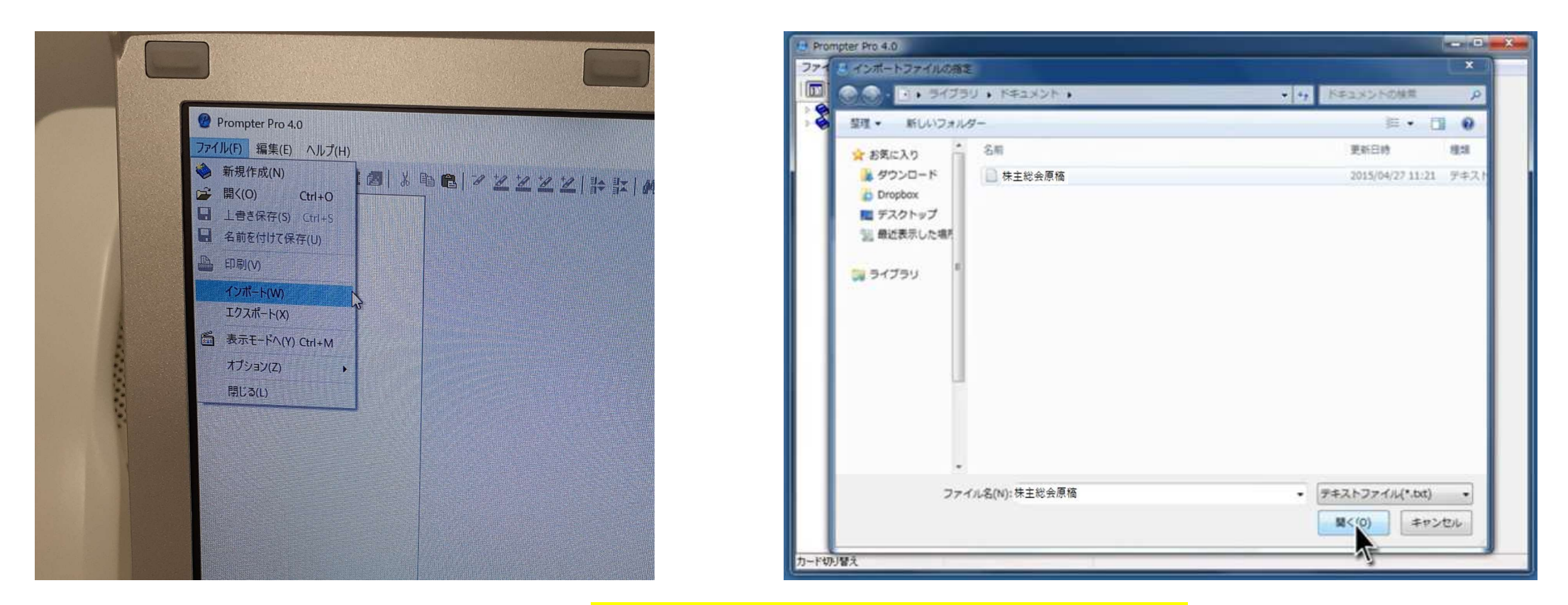

# PrompterPro4.0を起動→セキュリティユニットを差し込む →ファイル→インポート→作成した原稿を選択し開く

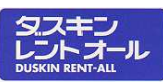

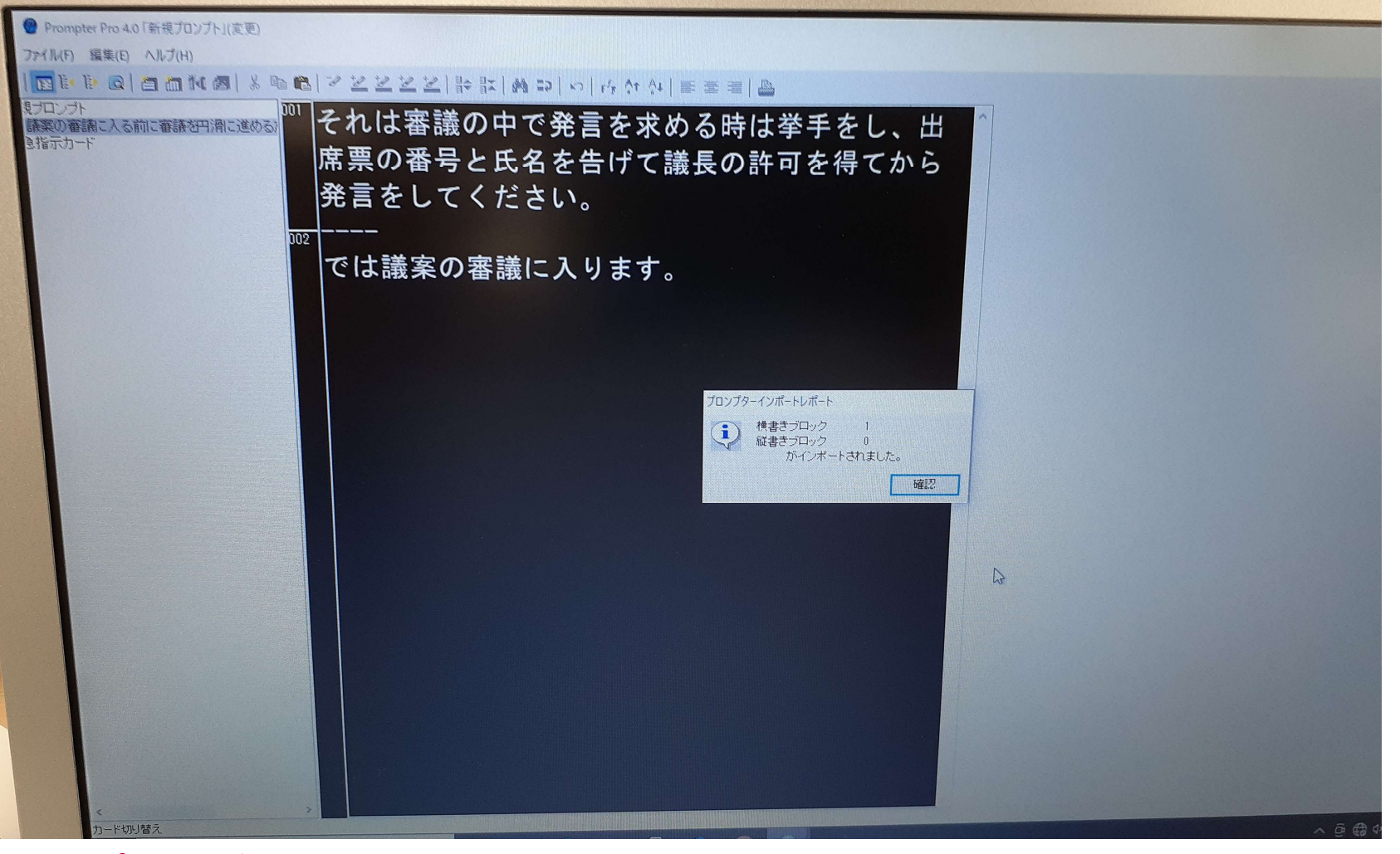

#### インポートが完了します。

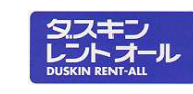

#### ④原稿を編集する

インポートした原稿の文字を⾒やすくするため、フォント・⼤きさ・揃えページ割りなどをレイアウトします。表示モード(Ctrt+M)でプレビューを確認できます。

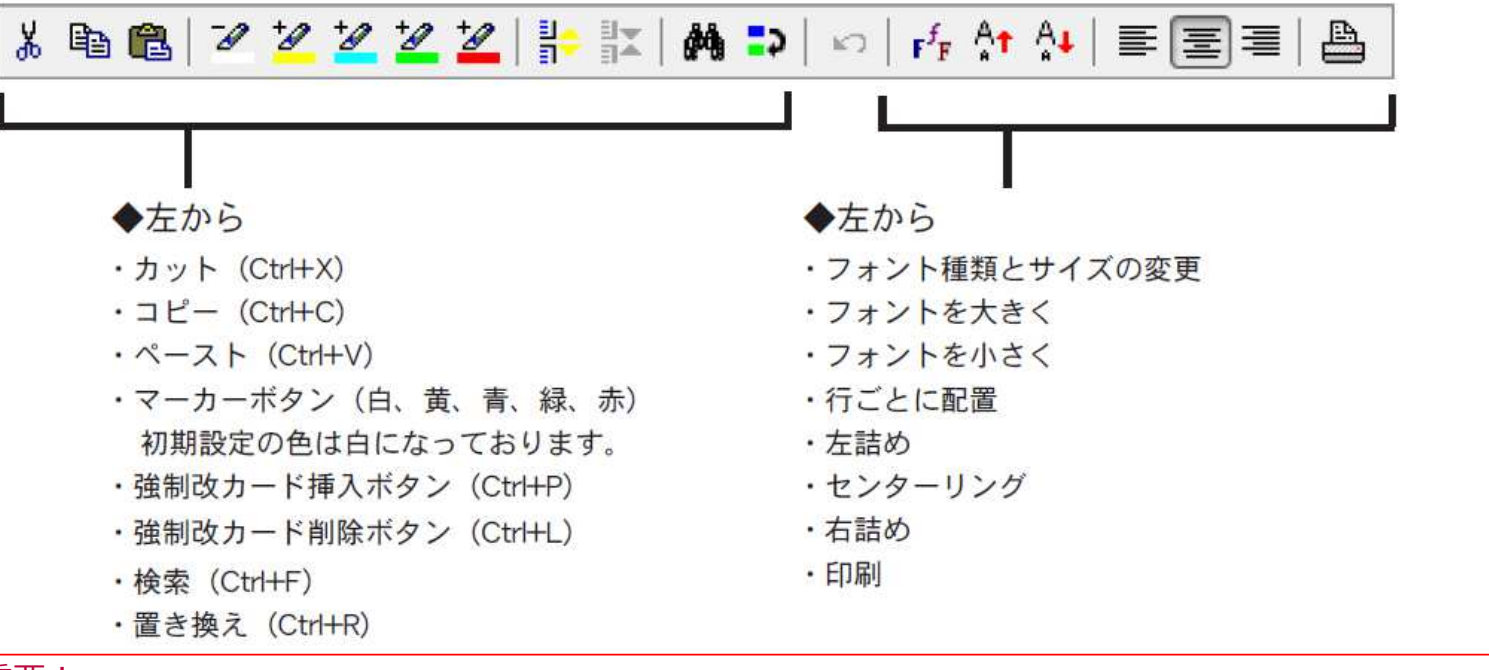

<重要!>

表示モードは実際にプロンプターを使用するときのプレイウィンドウになります。表示モードから編集ウィンドウに戻る場合はCtrl+M を押して下さい。もう一度押すと、表示モードに戻ります。<br>(Ctrl+M を押すたびに編集モード、表示モードの画面がくり返し表示されます) (Ctrl+M を押すたびに編集モード、表示モードの画面がくり返し表示されます)

7

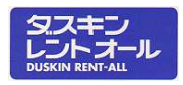

# ⼀度PrompterPro4.0を閉じた場合は、 PrompterPro4.0を起動→ファイル→開く→作成した原稿を選択し開いてください。※起動しただけではインポートされている原稿が表示されません。

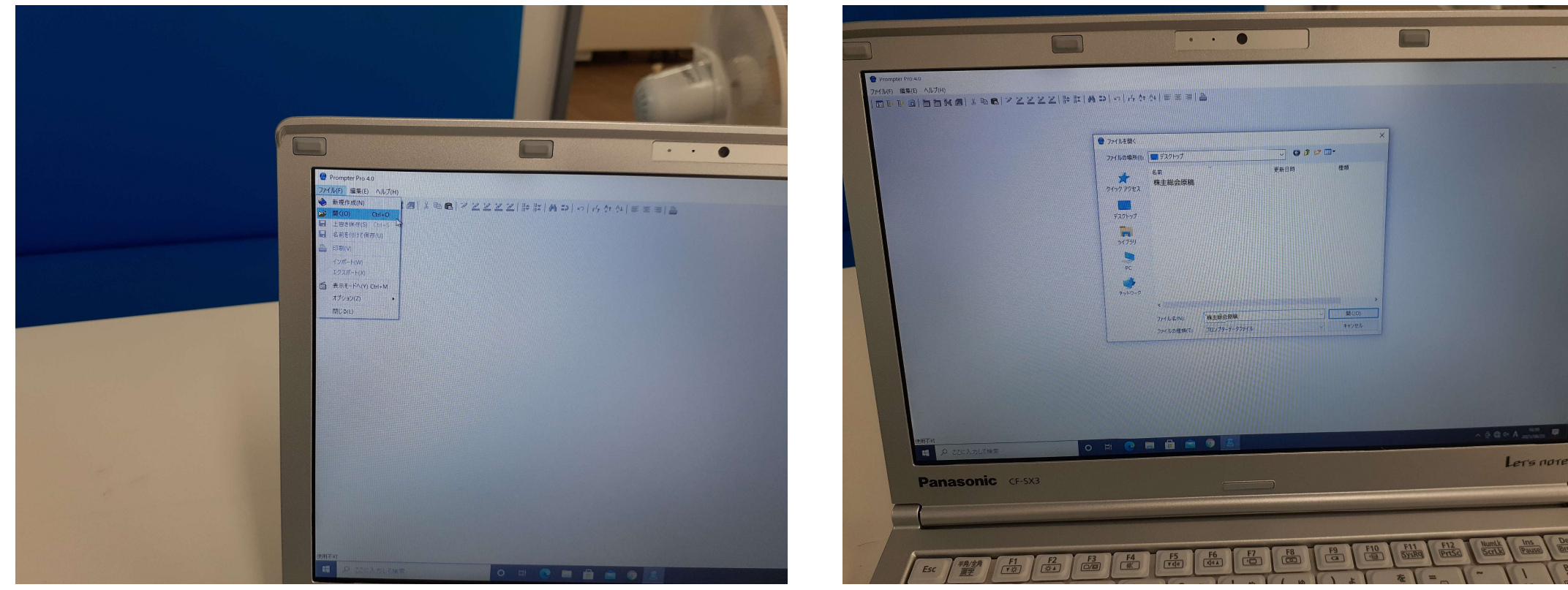

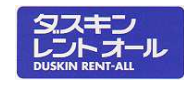

⑤機器を接続する

- ・ノートPC⇔コントローラー(USBケーブル接続)
- ・ノートPC⇔外部モニター(HDMIケーブル接続)
- ・外部モニターをハーフミラーに設置
- ※必ずセキュリティユニットを 挿してください。 挿し込んでいないと接続機器と連動されません。

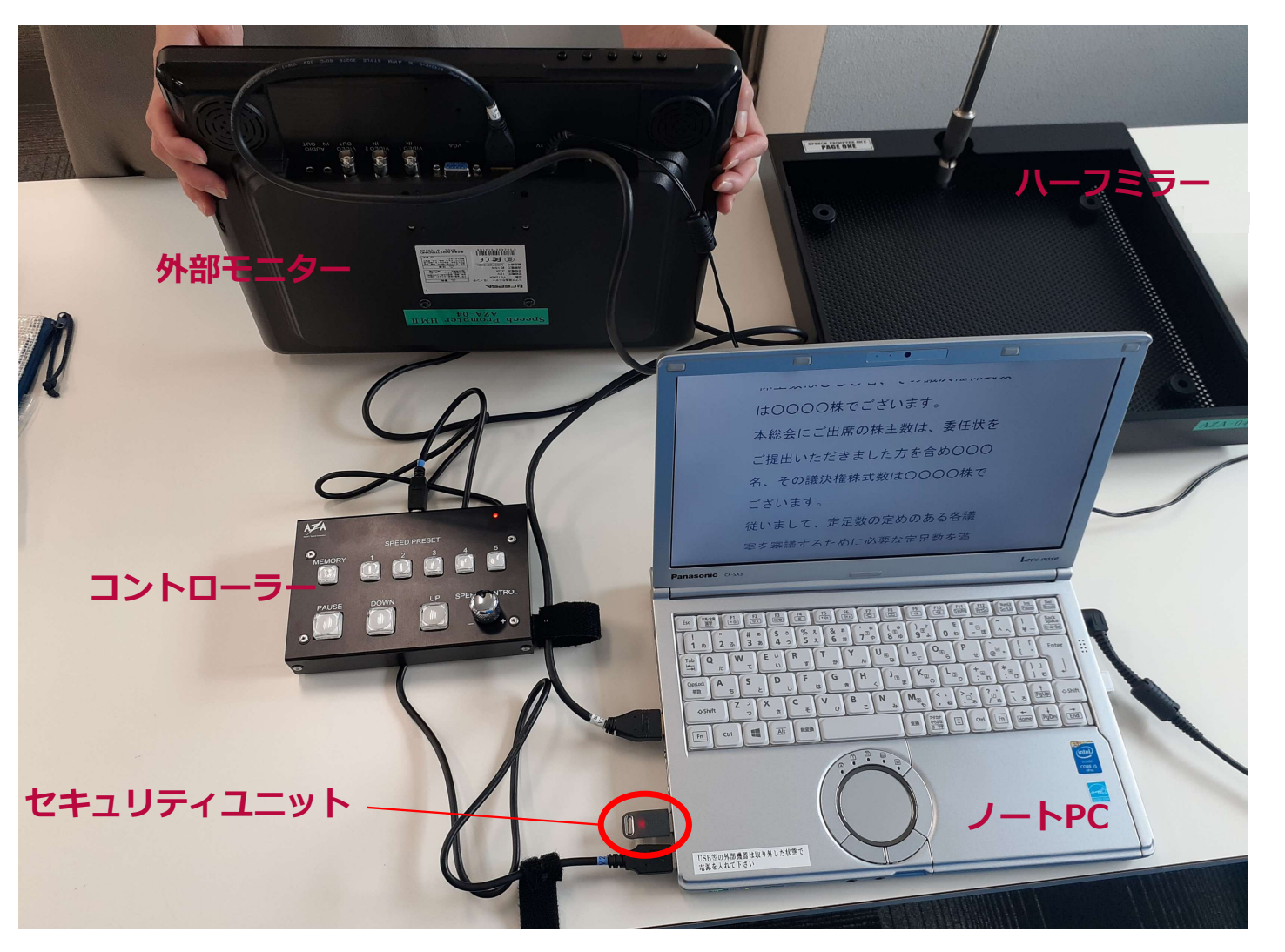

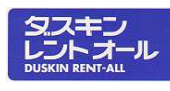

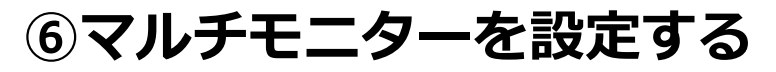

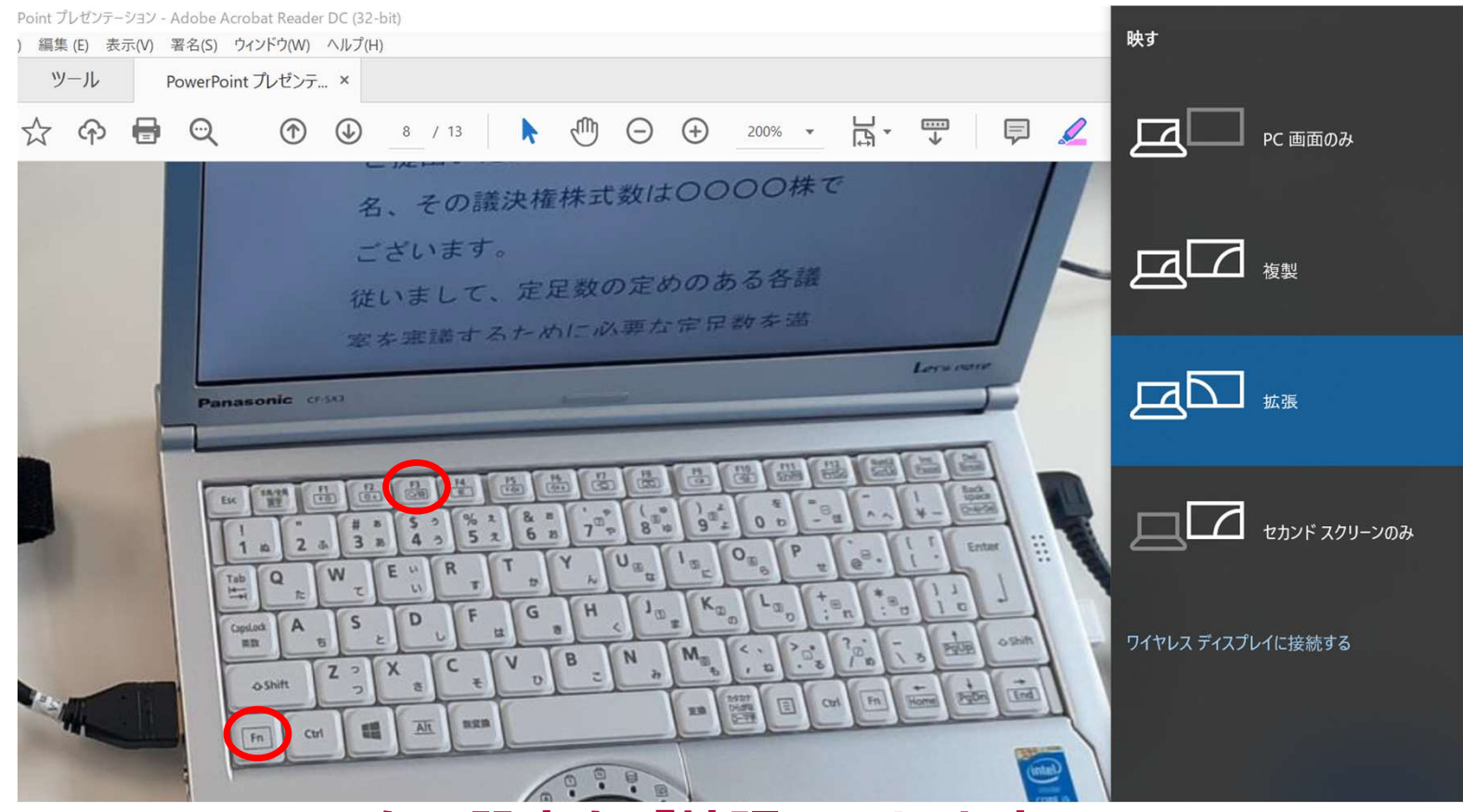

Fn+F3でモニター設定を「拡張」にします。※通常の「PC画面のみ」では外部モニターに映りません。

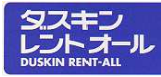

# ⑦ハーフミラーを設定する

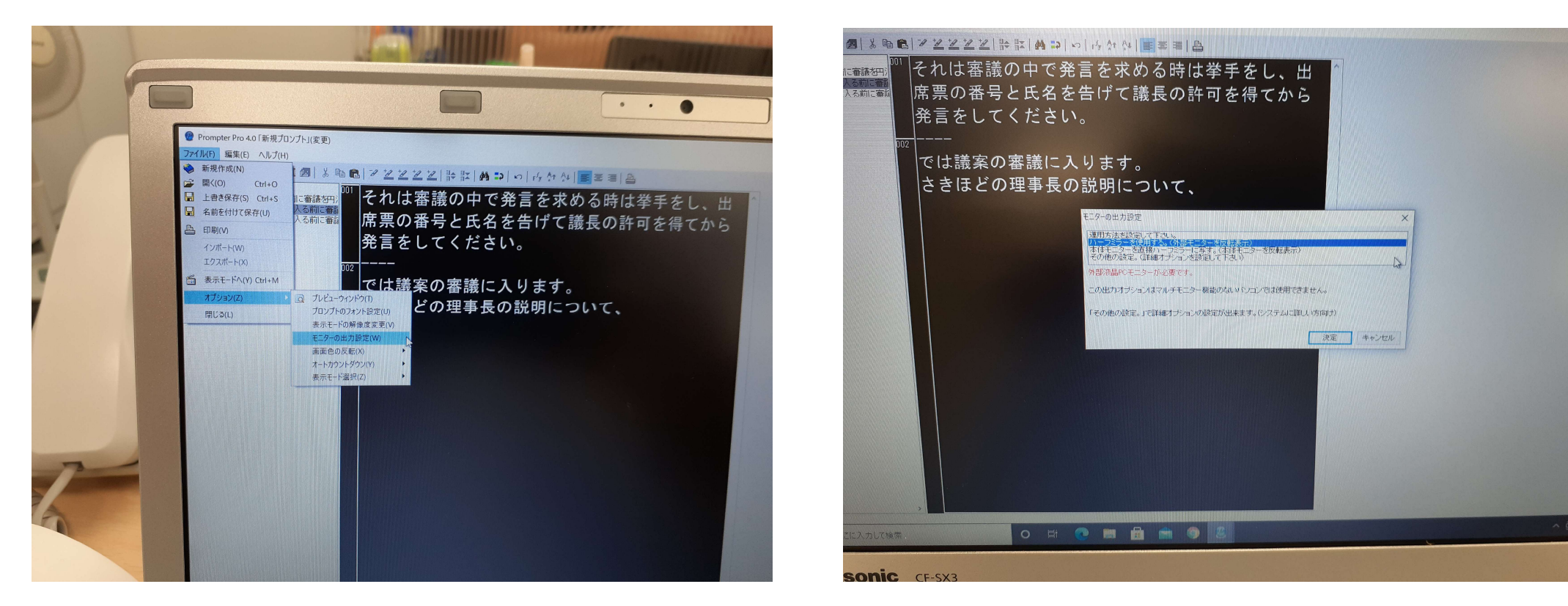

## ファイル→オプション→モニターの出力設定 →ハーフミラーを使用する(外部モニターを反転表示)→決定

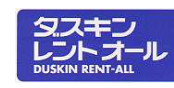

# ⑧スクロールを設定する

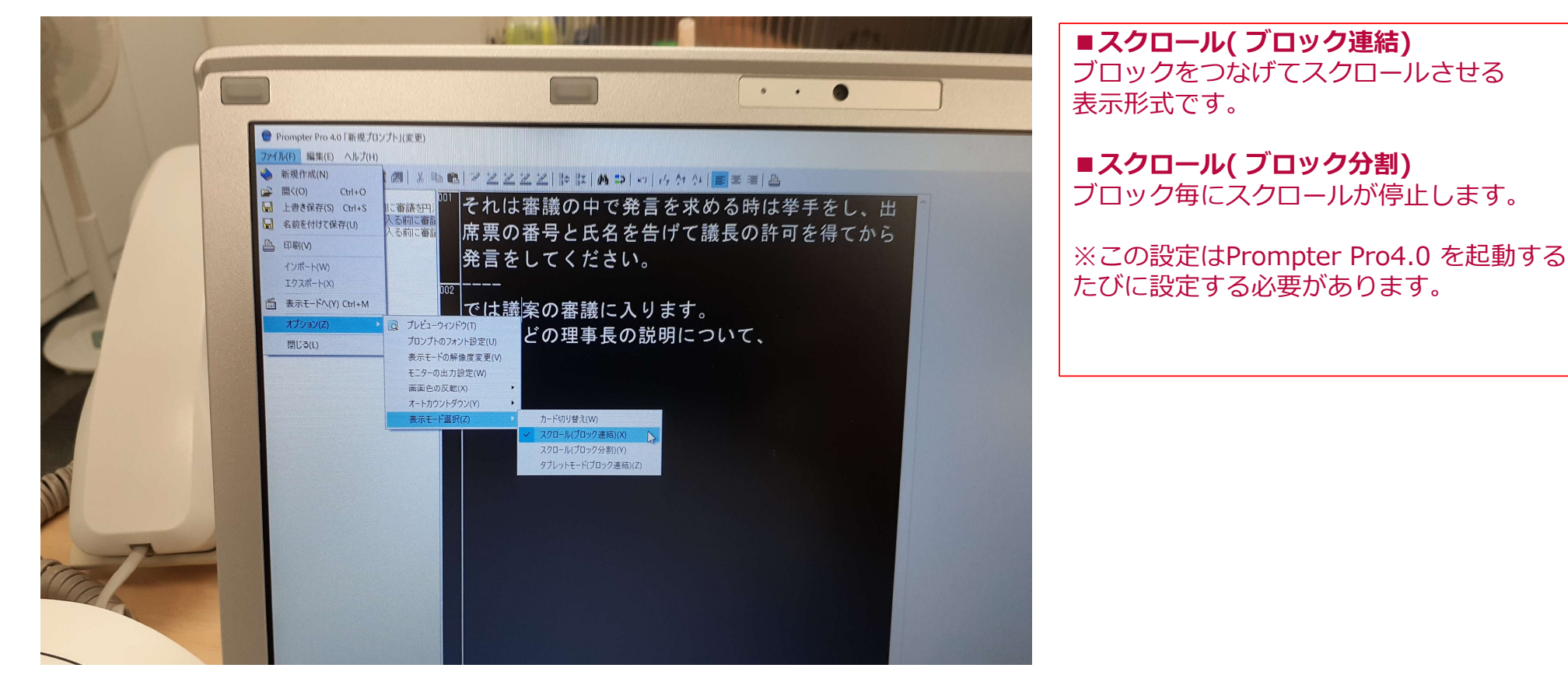

# ファイル→オプション→表示モード選択→スクロール(ブロック連結)など用途に応じて選択

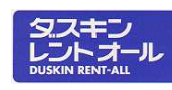

### モニターの文字が反転し、ハーフミラーへ映し出されます。

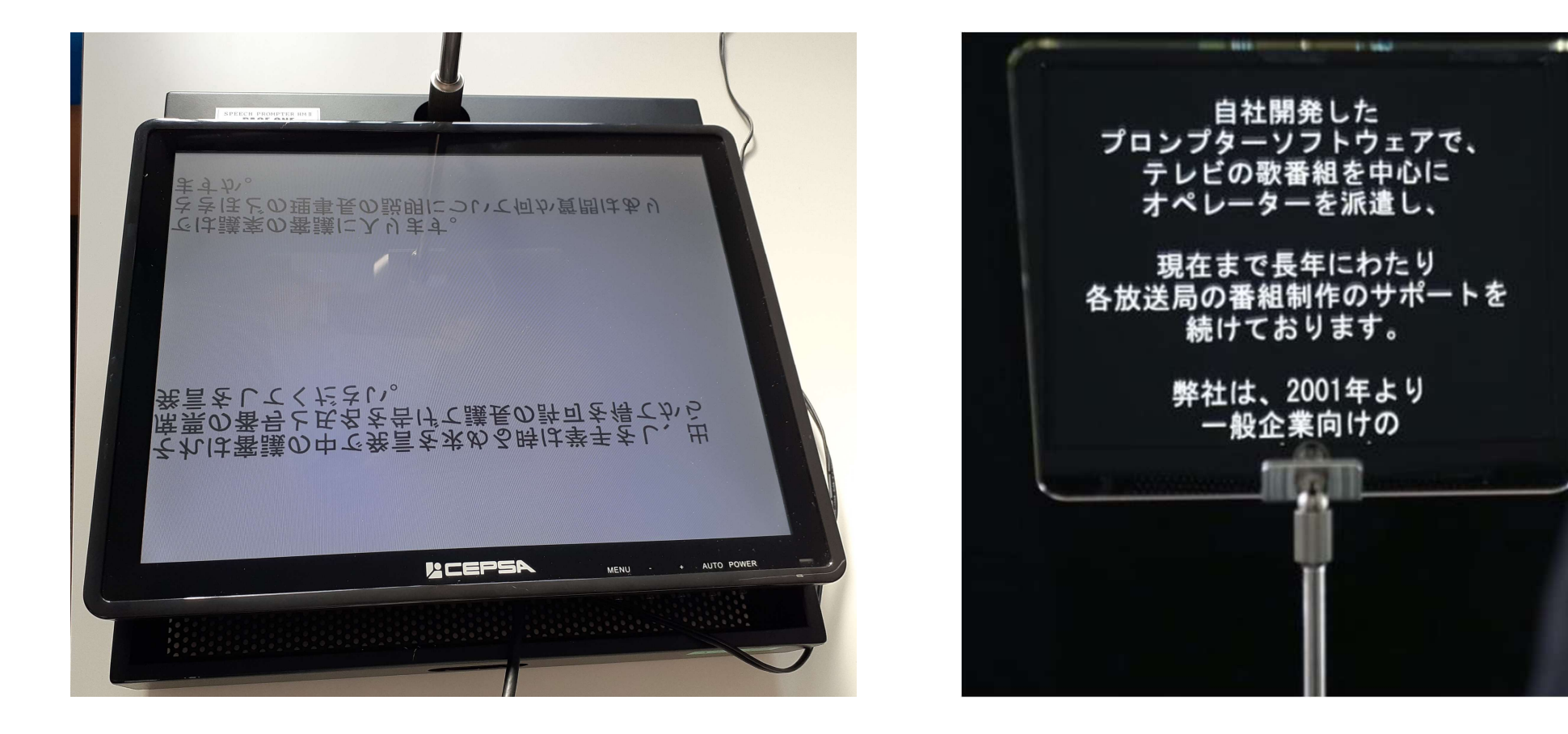

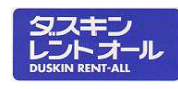

## ⑨ハーフミラーの位置を調整する

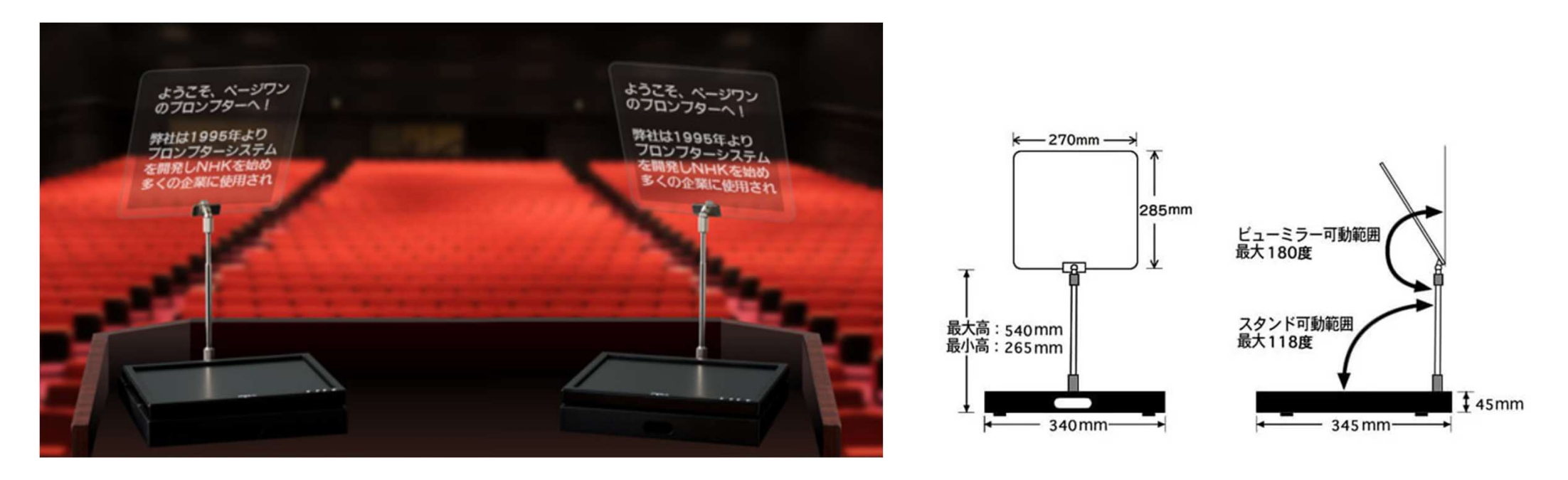

### ハーフミラーは写真のような位置が⼀般的ですが、 演説者から⾒えやすいように状況に応じて設置します。 講演台に十分な広さが無い場合や、その他状況に応じて別途置台の⽤意が必要になります。※上記の写真はプロンプターを2台使用した事例となります

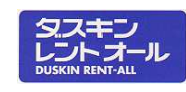

### ⑩スクロールスピードを調整する

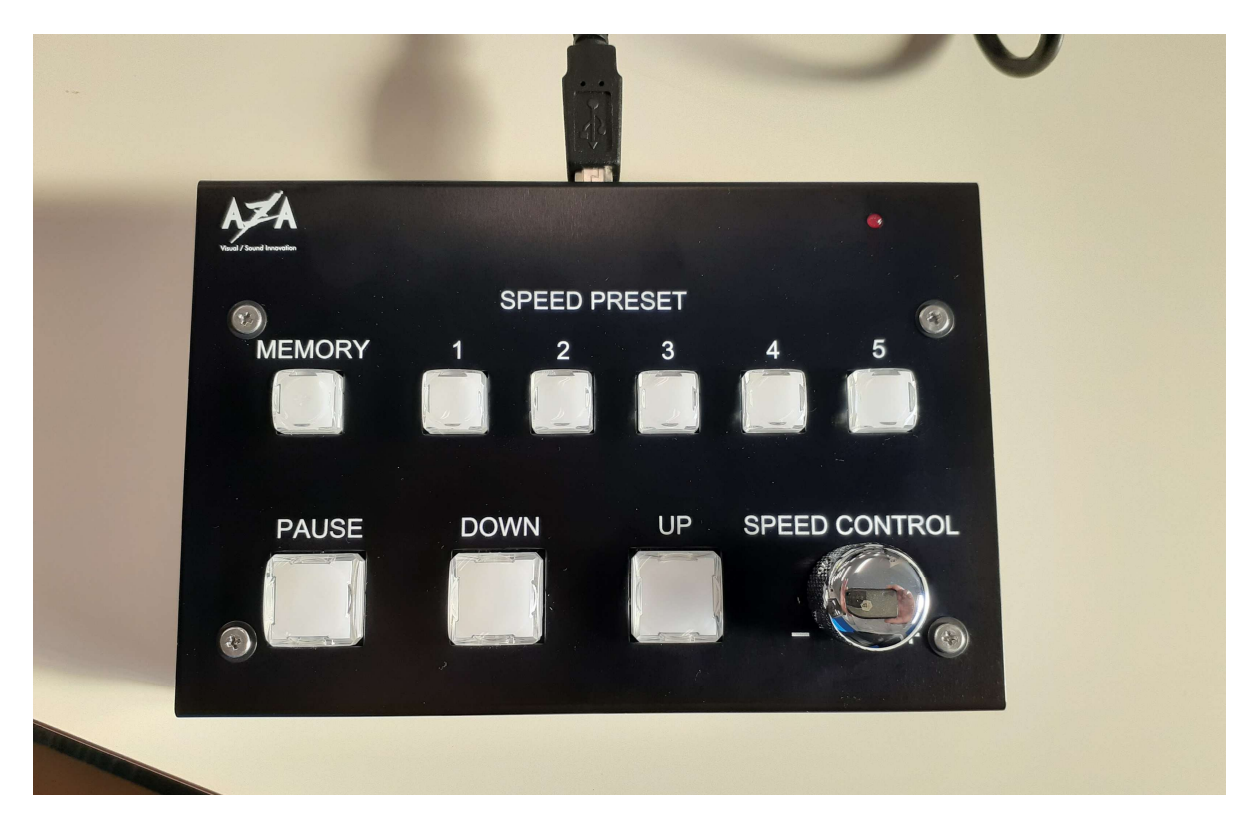

# MEMORY→SPEED CONTROL (スクロール速度を調整)→数字ボタンで登録 ※スピーチする人ごとに速度を登録しておくことが出来ます。

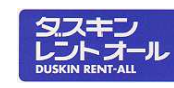